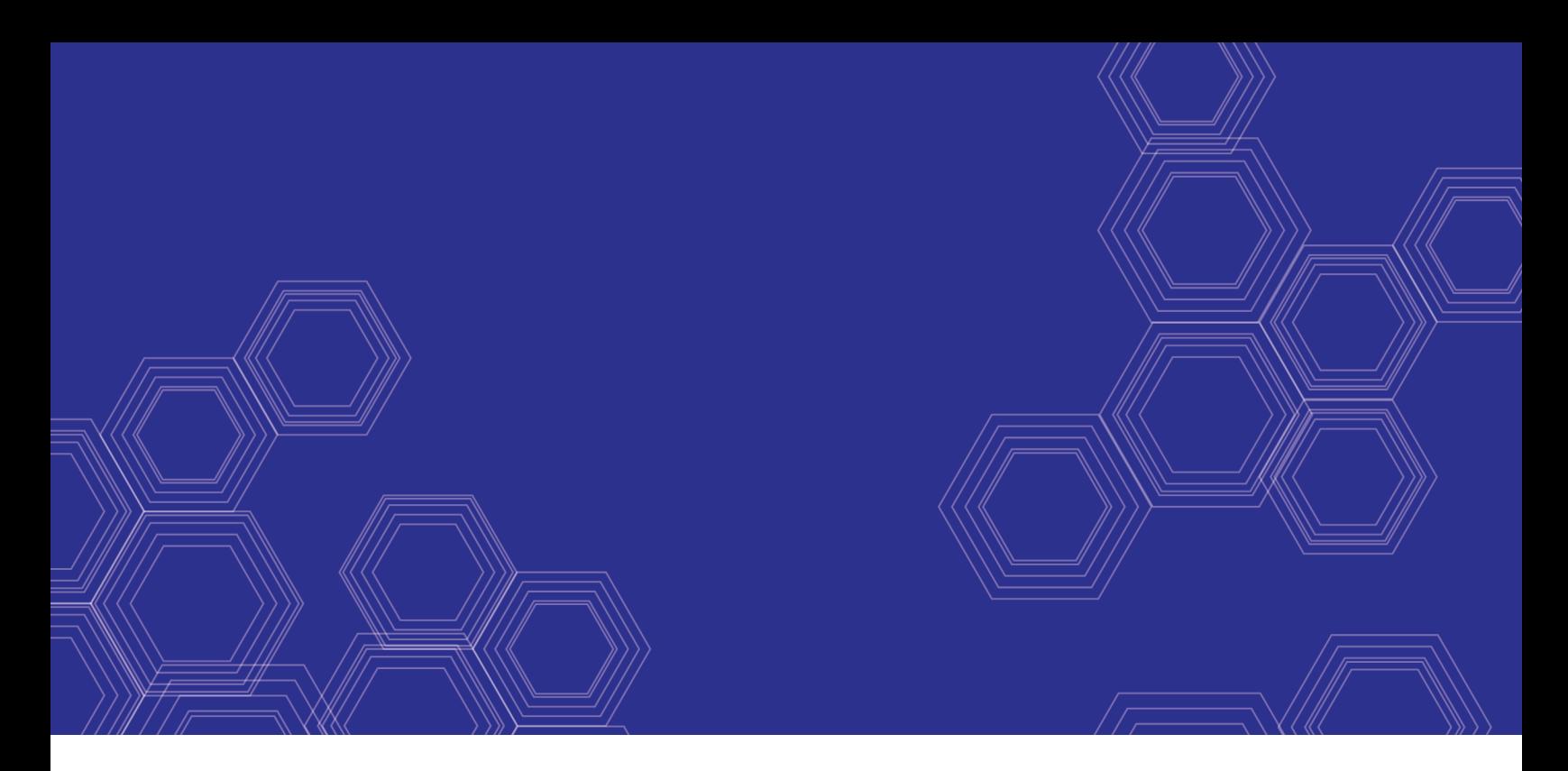

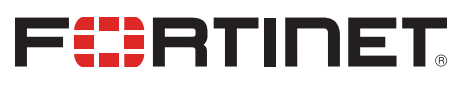

# FortiADC - SLB Script Deployment Guide

Version 5.2.x

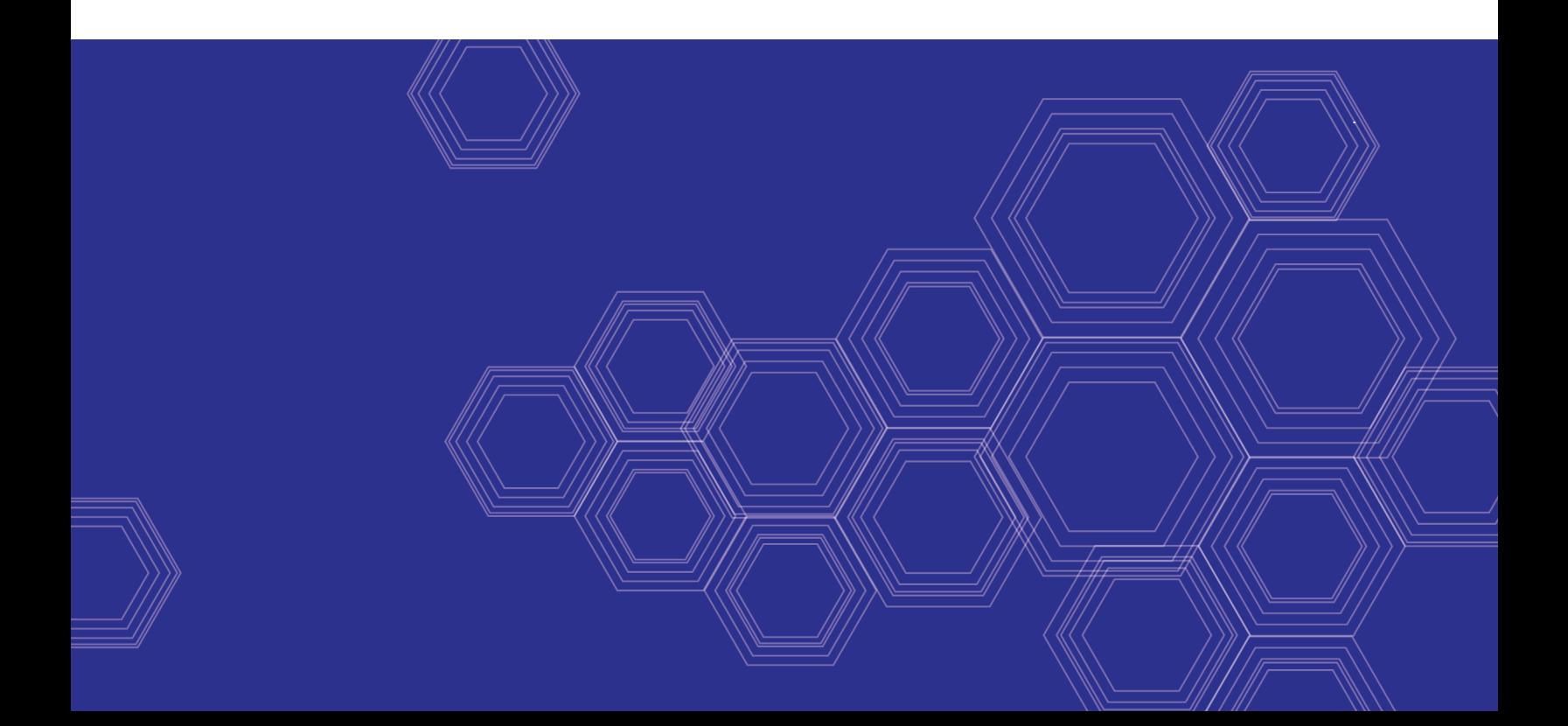

#### **FORTINET DOCUMENT LIBRARY**

[https://docs.fortinet.com](https://docs.fortinet.com/)

**FORTINET VIDEO GUIDE** [https://video.fortinet.com](https://video.fortinet.com/)

**FORTINET BLOG** [https://blog.fortinet.com](https://blog.fortinet.com/)

**CUSTOMER SERVICE & SUPPORT** [https://support.fortinet.com](https://support.fortinet.com/)

**FORTINET TRAINING & CERTIFICATION PROGRAM**

<https://www.fortinet.com/support-and-training/training.html>

**NSE INSTITUTE** [https://training.fortinet.com](https://training.fortinet.com/)

**FORTIGUARD CENTER** <https://fortiguard.com/>

**END USER LICENSE AGREEMENT** <https://www.fortinet.com/doc/legal/EULA.pdf>

**FEEDBACK** Email: [techdoc@fortinet.com](mailto:techdoc@fortinet.com)

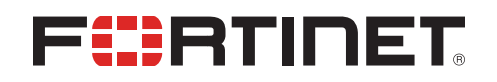

July 17, 2019 FortiADC 5.2.x SLB Script Deployment Guide

### TABLE OF CONTENTS

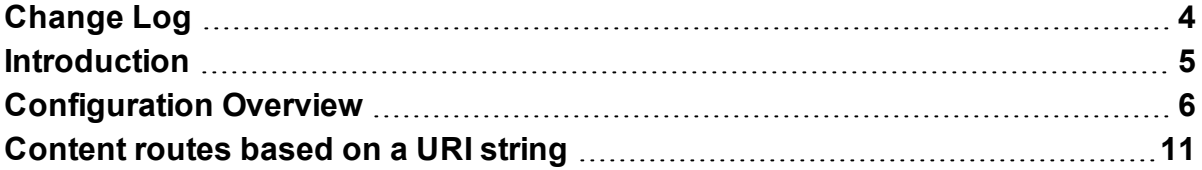

## <span id="page-3-0"></span>Change Log

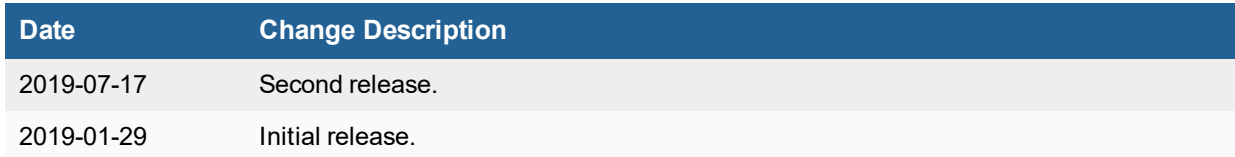

### <span id="page-4-0"></span>Introduction

FortiADC SLB supports Lua scripts to perform actions that are not currently supported by the built-in feature set. Scripts enable you to use predefined script commands and variables to manipulate the HTTP request/response or select a content route. The multi-script support feature enables you to use multiple scripts by setting their sequence of execution.

Here are FortiADC's predefined scripts and commands that you can copy and customize in the GUI/Server Load Balance/Scripting page.

## <span id="page-5-0"></span>Configuration Overview

The script used in the SLB/VS configuration is triggered when the associated virtual server receives an HTTP request or response. Then, it does the programmed action. The events in which you can create them are shown as below:

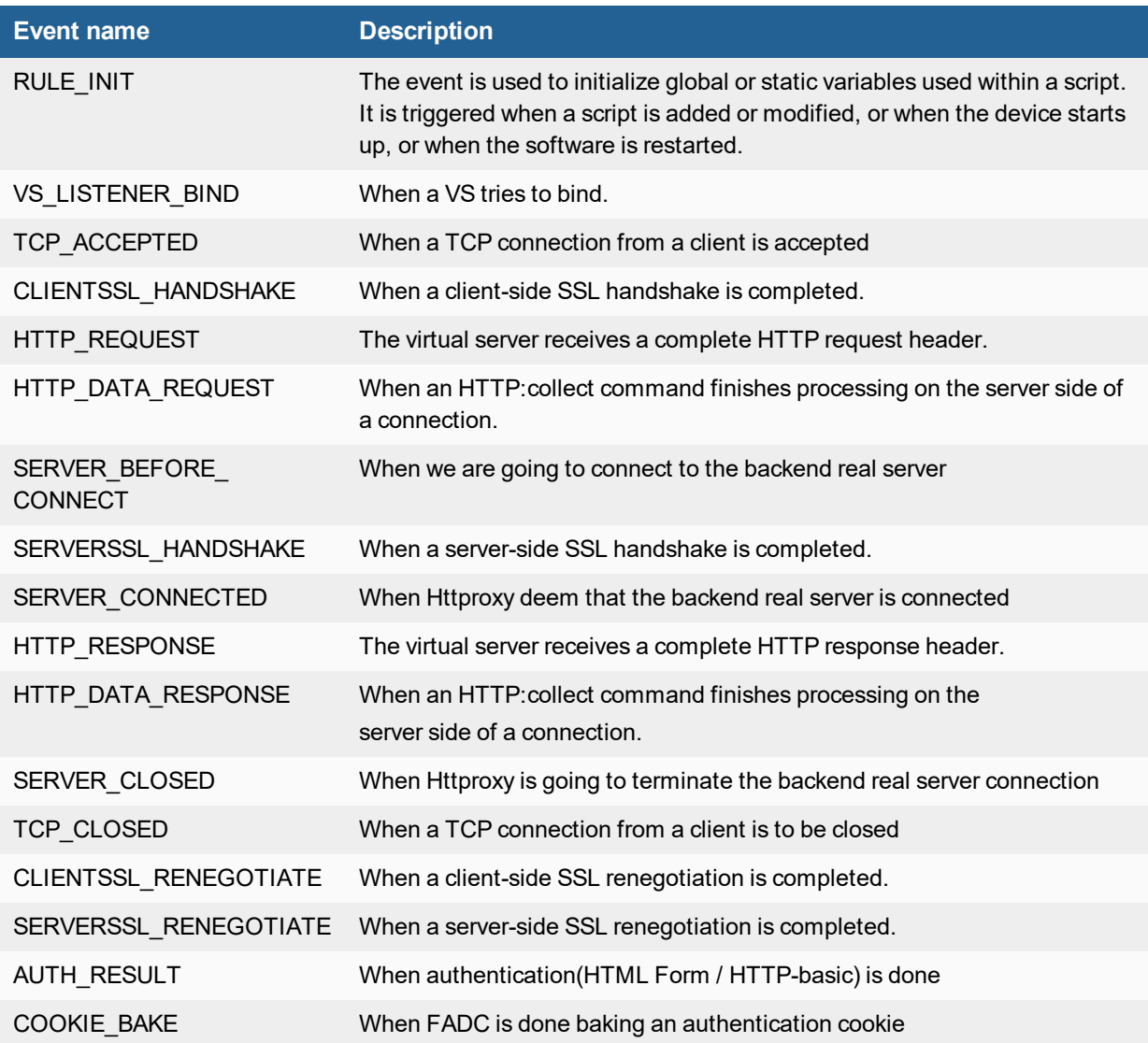

The examples of built-in predefined scripts are as follows:

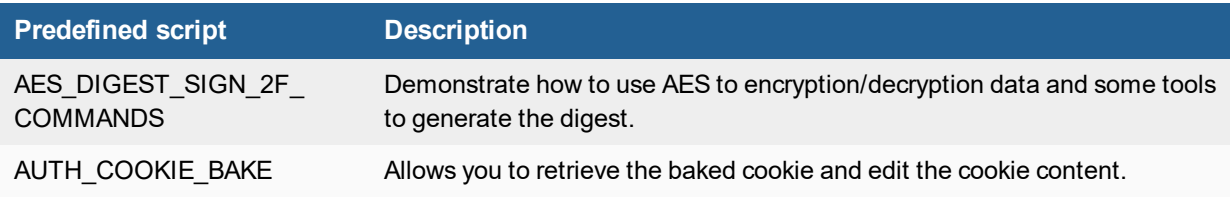

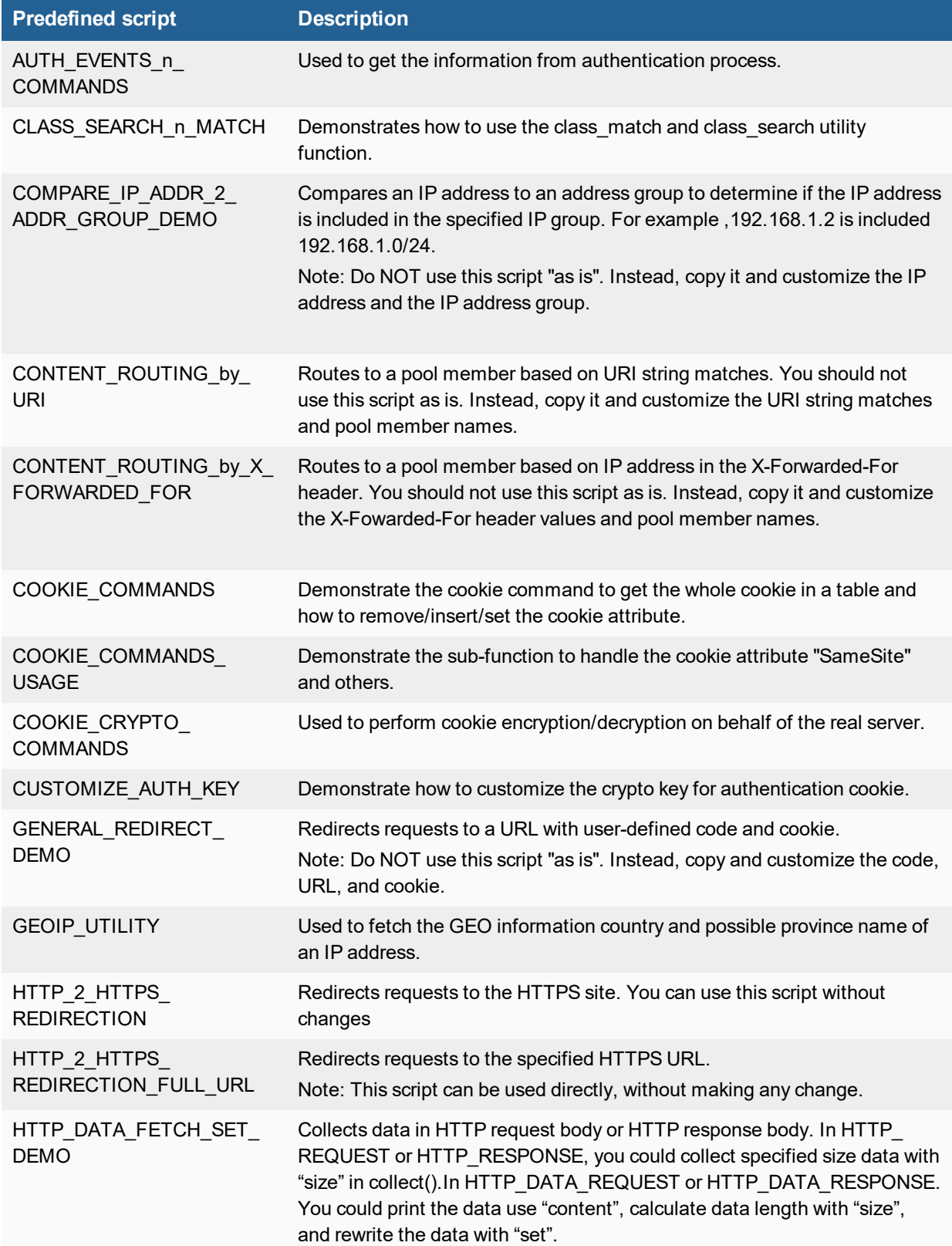

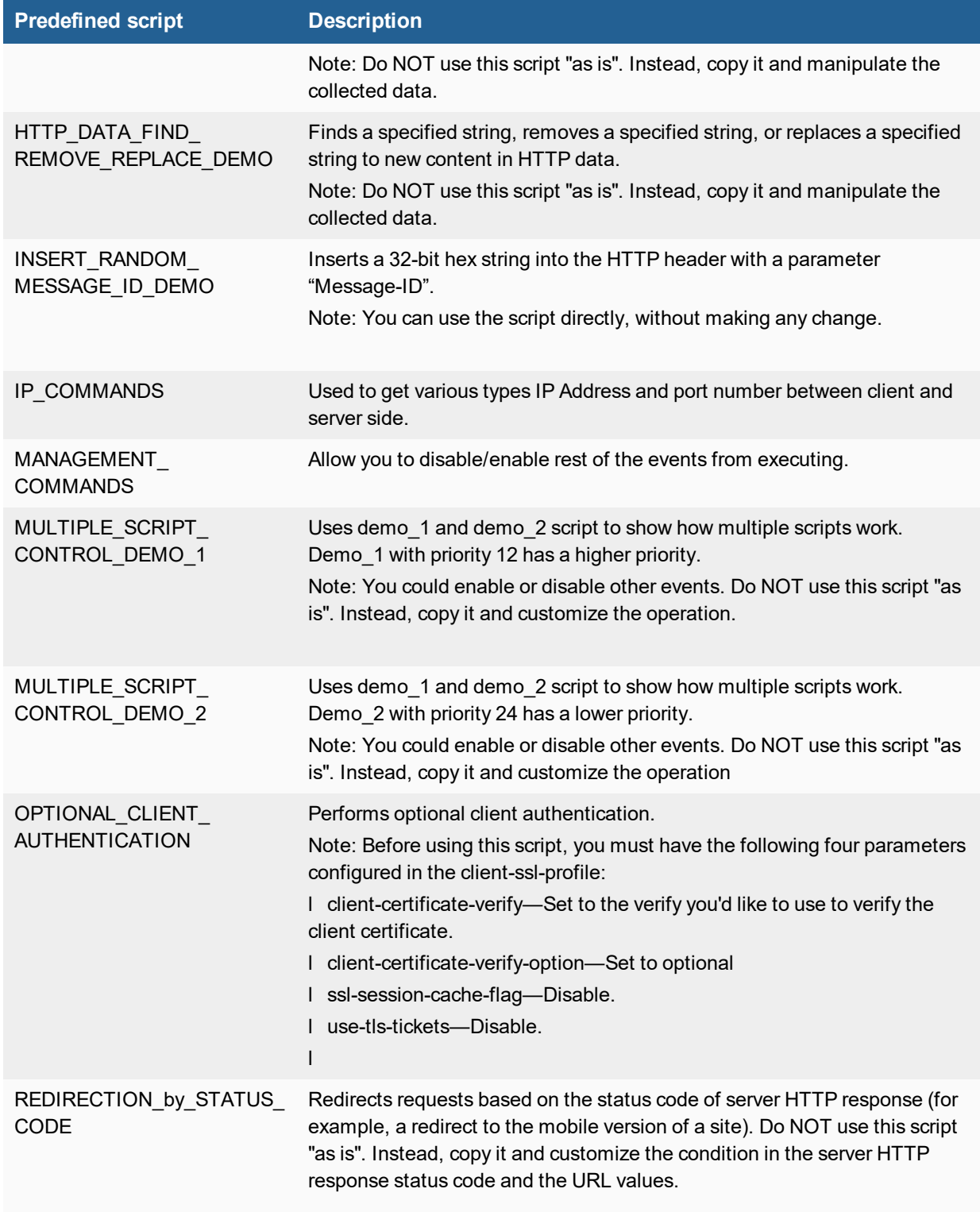

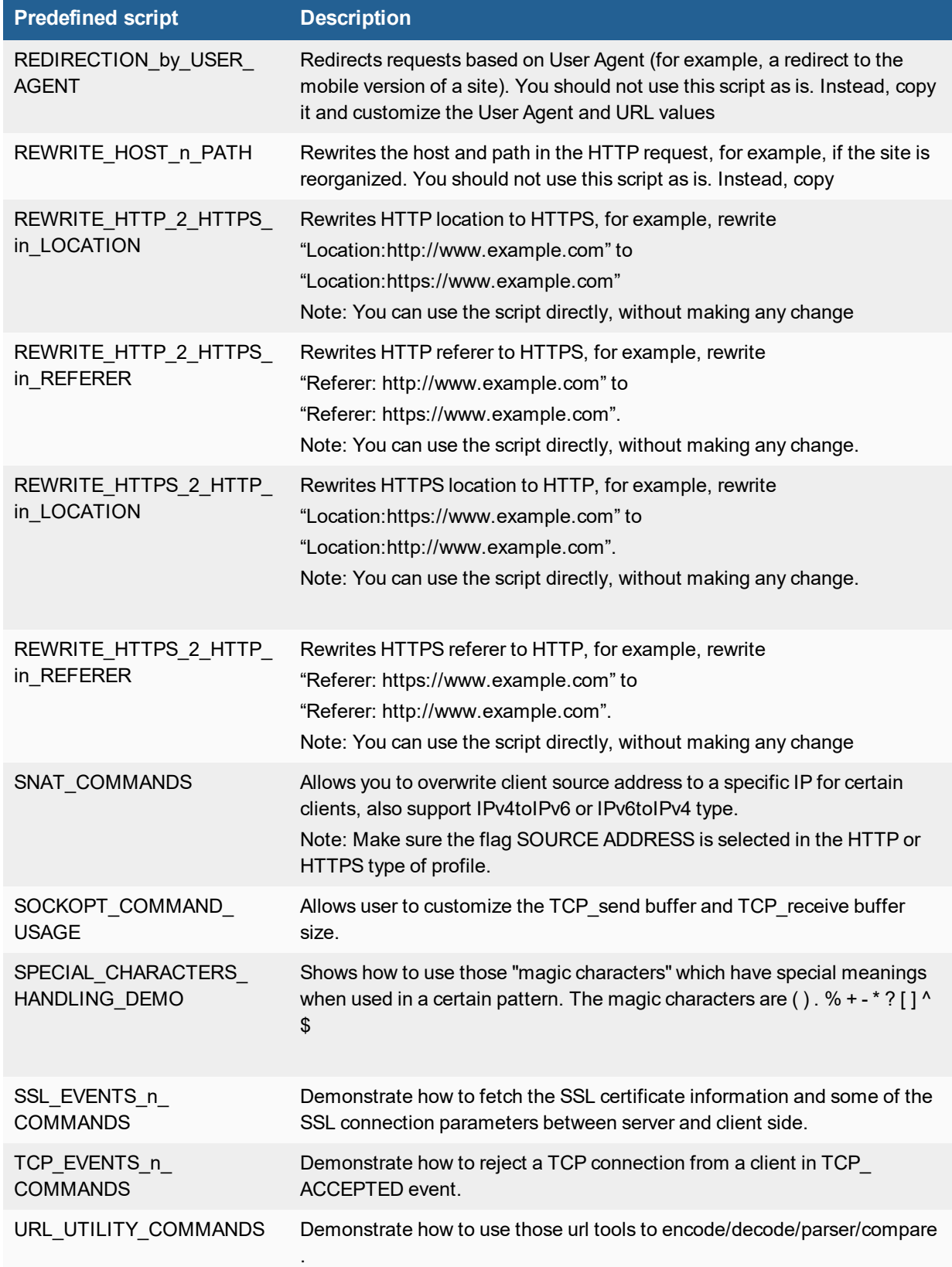

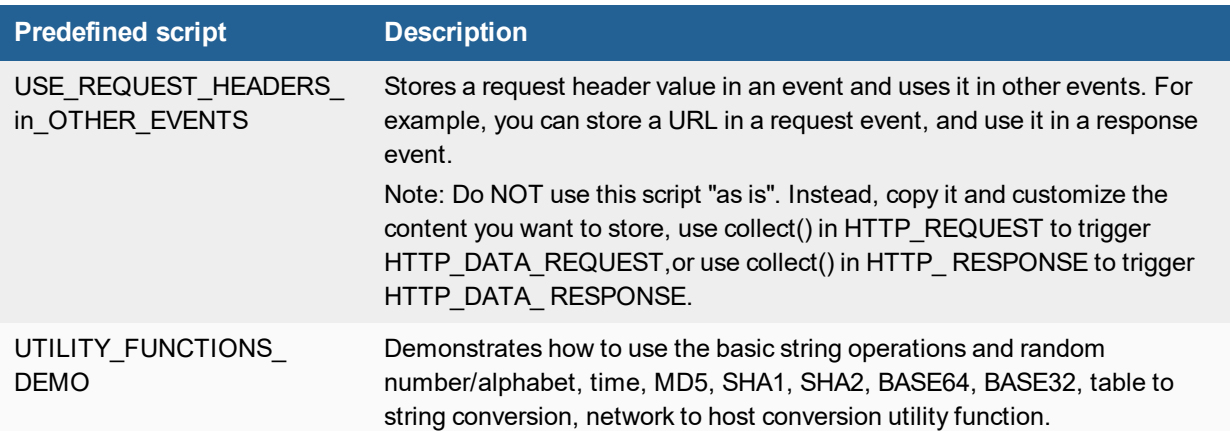

### <span id="page-10-0"></span>Content routes based on a URI string

The content routing feature has rules that match HTTP requests to content routes based on a Boolean AND combination of match conditions. If you want to select routes based on a Boolean OR, you can configure multiple rules. The content routing rules table is consulted from top to bottom until one matches.

#### **Topology**

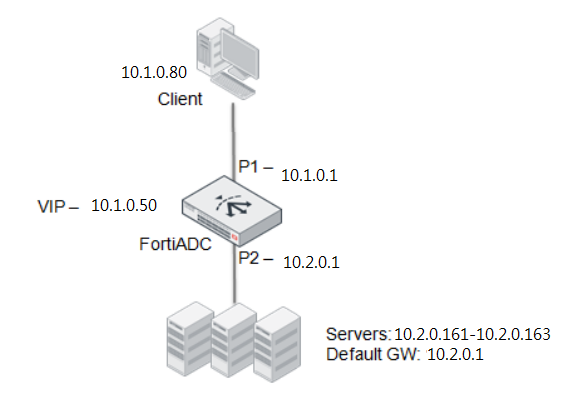

#### **Create a script object**

1. Go to Server Load Balance > Scripting

#### 2. Click **Create New** to display the configuration editor

3. Complete the configuration as below:

```
when HTTP REQUEST{
uri = HTTP:uri_get()
if uri:find("news") then
LB:routing("SP1")
debug("uri %s \n", uri);
elseif uri:find("finance") then
LB:routing("SP2")
debug("uri %s \n", uri);
elseif uri:find("game") then
LB:routing("SP3")
debug("uri %s \n", uri);
end
}
```
4. **Save** the configuration.

#### **Create a content route rule**

- 1. Go to Server Load Balance > Virtual Server.
- 2. Click the Content Routing tab.
- 3. Click Create New to display the configuration editor.
- 4. Complete the configuration as described below:

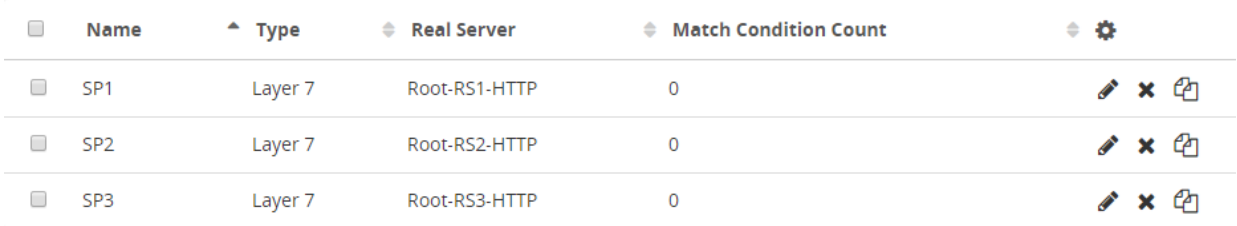

5. **Save** the configuration.

#### **Liking the script to the virtual server**

- 1. Go to Server Load Balance > Virtual Server
- 2. Click one of the VS to display the configuration windows.
- 3. **Enable** content routing and select the content route configuration objects in the tab "Basic."
- 3. Click the tab "General."
- 4. Tap the Scripting toggle on.

5. In Scripting List, select "00\_content\_routes" from the Available Items and move it to the Selected Items column.

6. Click **Save** to save the configuration.

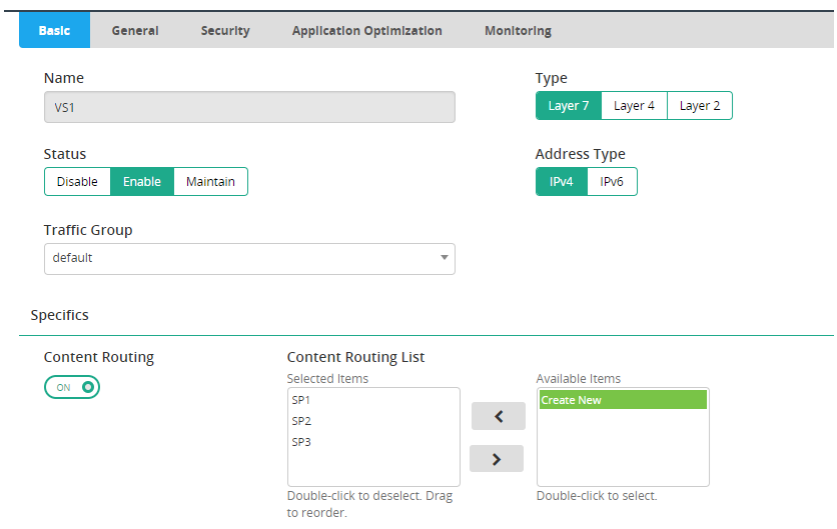

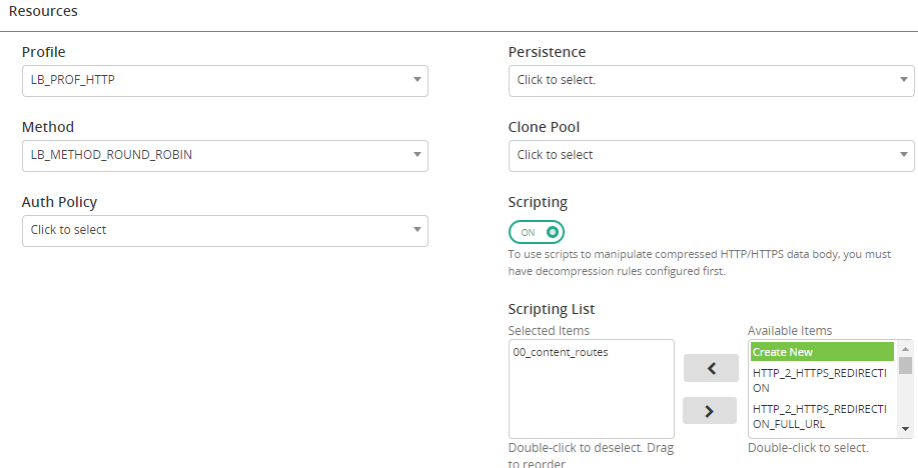

#### **Confirm that the log printed in the console and routing works well**

1. Connect your management computer to the FortiADC

2. Enable the diagnose debug output for httproxy\_script:

```
diagnose debug module httproxy scripting set
diagnose debug enable
```
3. Send a HTTP request(http://10.1.0.50/news) to VS from client and you will see the "uri /news" printed on the screen and see the content of the RS1.

4. Send a HTTP request(http://10.1.0.50/finance) to VS from client and you will see the "uri /finance" printed on the screen and see the content of the RS2.

5. Send a HTTP request(http://10.1.0.50/game) to VS from client and you will see the "uri /game" printed on the screen and see the content of the RS3.

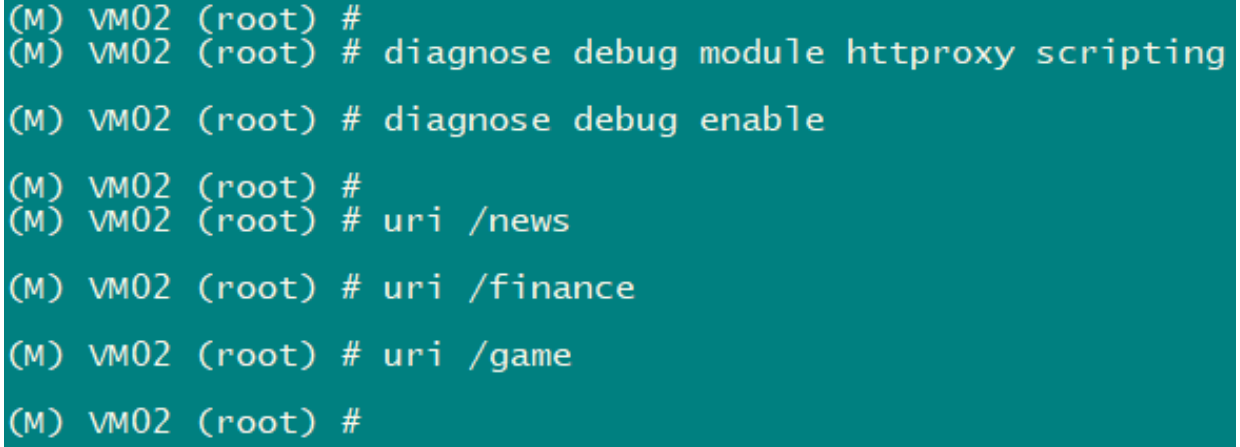

```
\lceil \text{root} @ \text{limit} \sim \rceil#
[root@Client1 \sim]# curl http://10.1.0.50/news
SERVER1
               NEWS
                            SERVER<sub>1</sub>
SERVER1
               NEWS
                            SERVER<sub>1</sub>
SERVER1
                            SERVER1
               NEWS
SERVER1
               NEWS
                            SERVER1
SERVER1
                            SERVER1
               NEWS
                            SERVER1
SERVER1
               NEWS
SERVER<sub>1</sub>
               NEWS
                            SERVER1
[root@Client1 ~~u]# curl http://10.1.0.50/finance
SERVER<sub>2</sub>
               Finance
                               SERVER<sub>2</sub>
SERVER<sub>2</sub>
               Finance
                               SERVER<sub>2</sub>
               Finance
SERVER<sub>2</sub>
                               SERVER<sub>2</sub>
SERVER<sub>2</sub>
               Finance
                               SERVER<sub>2</sub>
SERVER<sub>2</sub>
               Finance
                               SERVER<sub>2</sub>
[root@Client1 \sim]# curl http://10.1.0.50/game
SERVER3
                         SERVER3
               game
SERVER3
                         SERVER3
               game
SERVER3
                         SERVER3
               game
SERVER3
                         SERVER3
               qame
                         SERVER3
SERVER3
               game
SERVER3
                         SERVER3
               qame
```
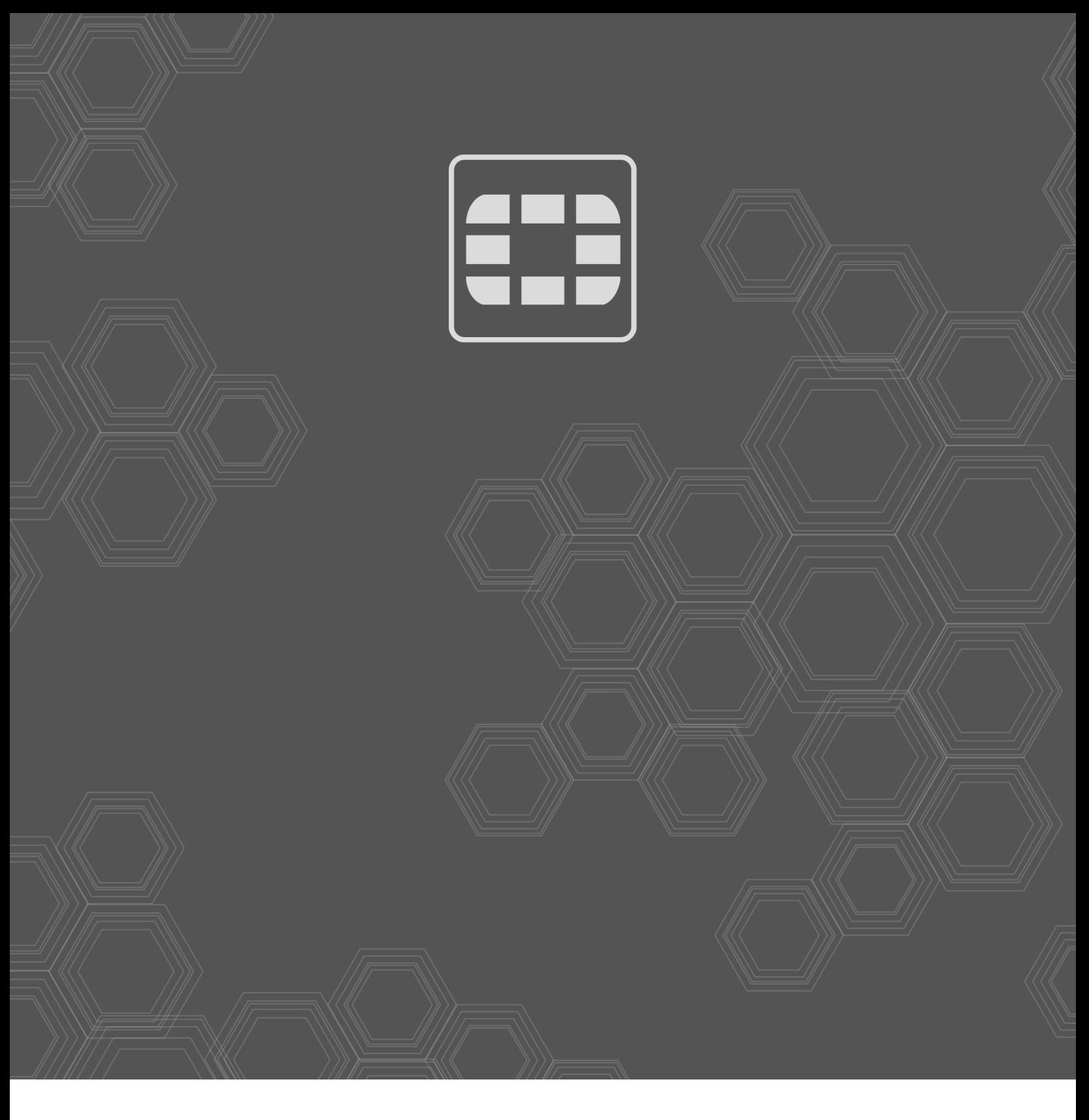

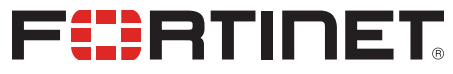

Copyright© 2019 Fortinet, Inc. All rights reserved. Fortinet®, FortiGate®, FortiCare® and FortiGuard®, and certain other marks are registered trademarks of Fortinet, Inc., in the U.S. and other jurisdictions, and other Fortinet names herein may also be registered and/or common law trademarks of Fortinet. All other product or company names may be trademarks of their respective owners. Performance and other metrics contained herein were attained in internal lab tests under ideal conditions, and actual performance and other results may vary. Network variables, different network environments and other conditions may affect performance results. Nothing herein represents any binding commitment by Fortinet, and Fortinet disclaims all warranties, whether express or implied, except to the extent Fortinet enters a binding written contract, signed by Fortinet's General Counsel, with a purchaser that expressly warrants that the identified product will perform according to certain expressly-identified performance metrics and, in such event, only the specific performance metrics expressly identified in such binding written contract shall be binding on Fortinet. For absolute clarity, any such warranty will be limited to performance in the same ideal conditions as in Fortinet's internal lab tests. In no event does Fortinet make any commitment related to future deliverables, features or development, and circumstances may change such that any forward-looking statements herein are not accurate. Fortinet disclaims in full any covenants, representations, and guarantees pursuant hereto, whether express or implied. Fortinet reserves the right to change, modify, transfer, or otherwise revise this publication without notice, and the most current version of the publication shall be applicable.